# Konfigurieren der 802.1X-Komponenteneinstellungen auf dem WAP131 und WAP371  $\overline{\phantom{a}}$

# Ziel

Die IEEE 802.1X-Authentifizierung ermöglicht dem WAP-Gerät den Zugriff auf ein sicheres kabelgebundenes Netzwerk. Sie können das WAP-Gerät als 802.1X-Komponente (Client) im kabelgebundenen Netzwerk aktivieren. Ein verschlüsselter Benutzername und ein verschlüsseltes Kennwort können so konfiguriert werden, dass das WAP-Gerät mithilfe von 802.1X authentifiziert werden kann.

In Netzwerken, die IEEE 802.1X-Port-basierte Netzwerkzugriffskontrolle verwenden, kann eine Komponente erst dann auf das Netzwerk zugreifen, wenn der 802.1X-Authentifizierer Zugriff gewährt. Wenn Ihr Netzwerk 802.1X verwendet, müssen Sie 802.1X-Authentifizierungsinformationen auf dem WAP-Gerät konfigurieren, damit es es dem Authentifizierer zur Verfügung stellen kann.

In diesem Dokument wird erläutert, wie Sie die 802.1X-Komponenteneinstellungen auf dem WAP131 und dem WAP371 konfigurieren.

# Anwendbare Geräte

WAP131

WAP371

### **Softwareversion**

·v1.0.0.39 (WAP131)

·v1.2.0.2 (WAP371)

# Konfigurieren der 802.1X-Komponenteneinstellungen

Schritt 1: Melden Sie sich beim Webkonfigurationsprogramm an, und wählen Sie Systemsicherheit > 802.1X Supplicant aus. Die Seite 802.1X Supplicant wird geöffnet.

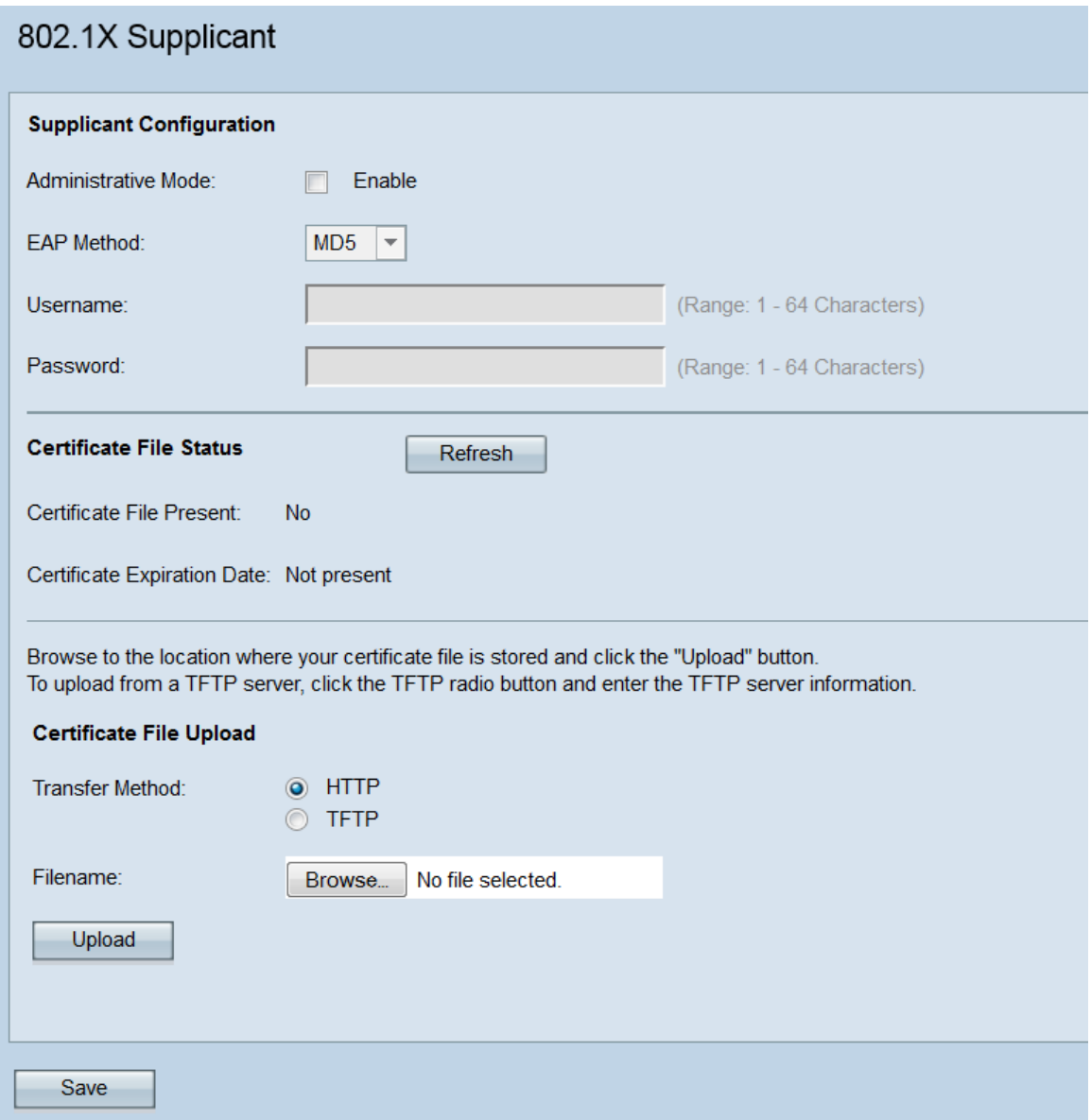

#### Supplicant-Konfiguration

Schritt 1: Navigieren Sie zum Bereich Supplicant Configuration (Komponentenkonfiguration). Aktivieren Sie im Feld Verwaltungsmodus das Kontrollkästchen Aktivieren, um die 802.1X-Komponentenfunktion zu aktivieren.

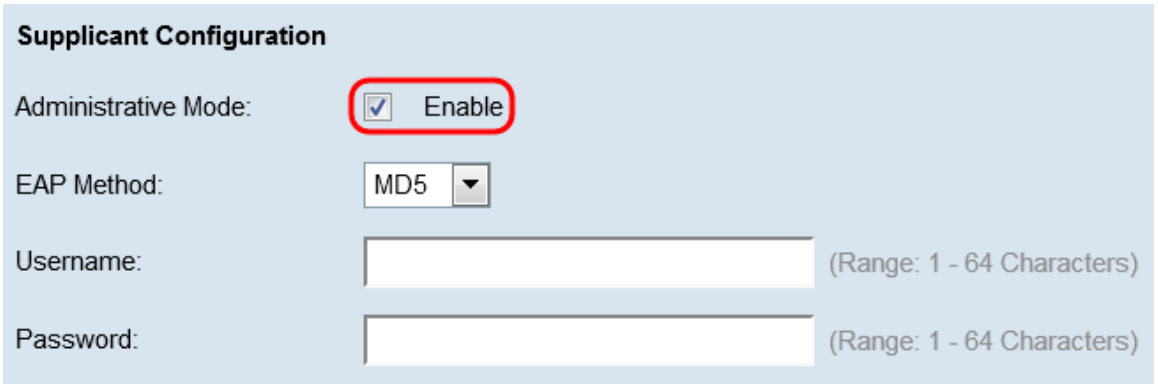

Schritt 2: Wählen Sie in der Dropdown-Liste EAP Method den Algorithmus aus, der zur Verschlüsselung von Benutzernamen und Kennwörtern verwendet wird. EAP steht für Extensible Authentication Protocol und wird als Grundlage für Verschlüsselungsalgorithmen verwendet.

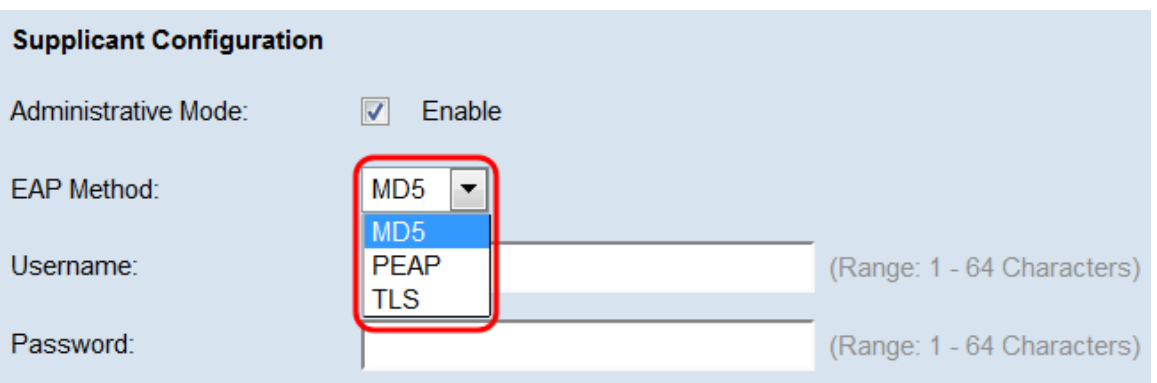

Folgende Optionen stehen zur Verfügung:

·MD5 - Der MD5-Message-Digest-Algorithmus verwendet eine Hash-Funktion, um grundlegende Sicherheit zu gewährleisten. Dieser Algorithmus wird nicht empfohlen, da die anderen beiden höhere Sicherheit bieten.

·PEAP - PEAP steht für Protected Extensible Authentication Protocol. Sie kapselt EAP und bietet eine höhere Sicherheit als MD5, indem sie einen TLS-Tunnel für die Datenübertragung verwendet.

·TLS - TLS steht für Transport Layer Security und ist ein offener Standard, der hohe Sicherheit bietet.

Schritt 3: Geben Sie im Feld Benutzername den Benutzernamen ein, den das WAP-Gerät bei der Beantwortung von Anfragen eines 802.1X-Authentifizierers verwenden wird. Der Benutzername muss 1-64 Zeichen lang sein und kann alphanumerische und Sonderzeichen enthalten.

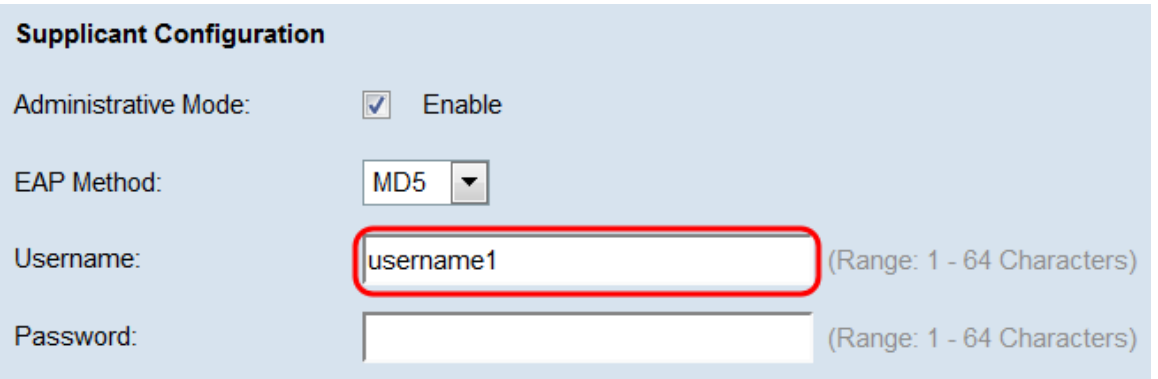

Schritt 4: Geben Sie im Feld Password (Kennwort) das Kennwort ein, das das WAP-Gerät bei der Beantwortung von Anfragen eines 802.1X-Authentifizierers verwenden wird. Der Benutzername muss 1-64 Zeichen lang sein und kann alphanumerische und Sonderzeichen enthalten.

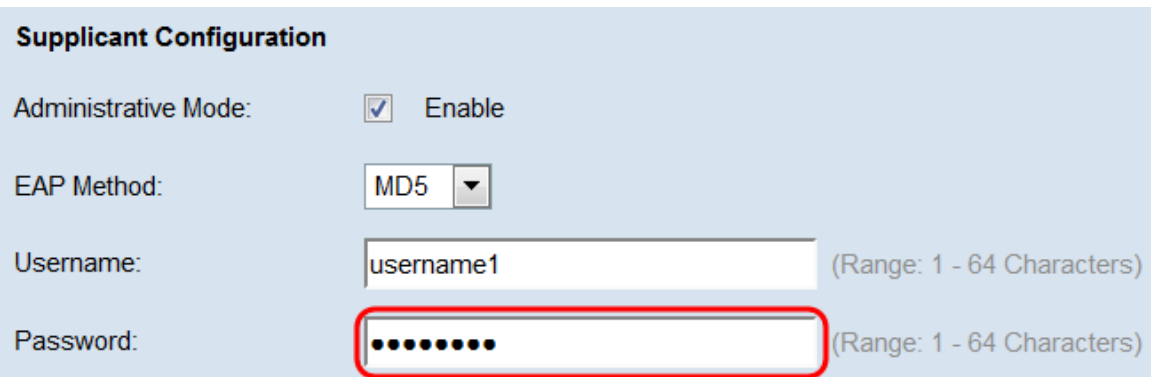

#### Schritt 5: Klicken Sie auf Speichern.

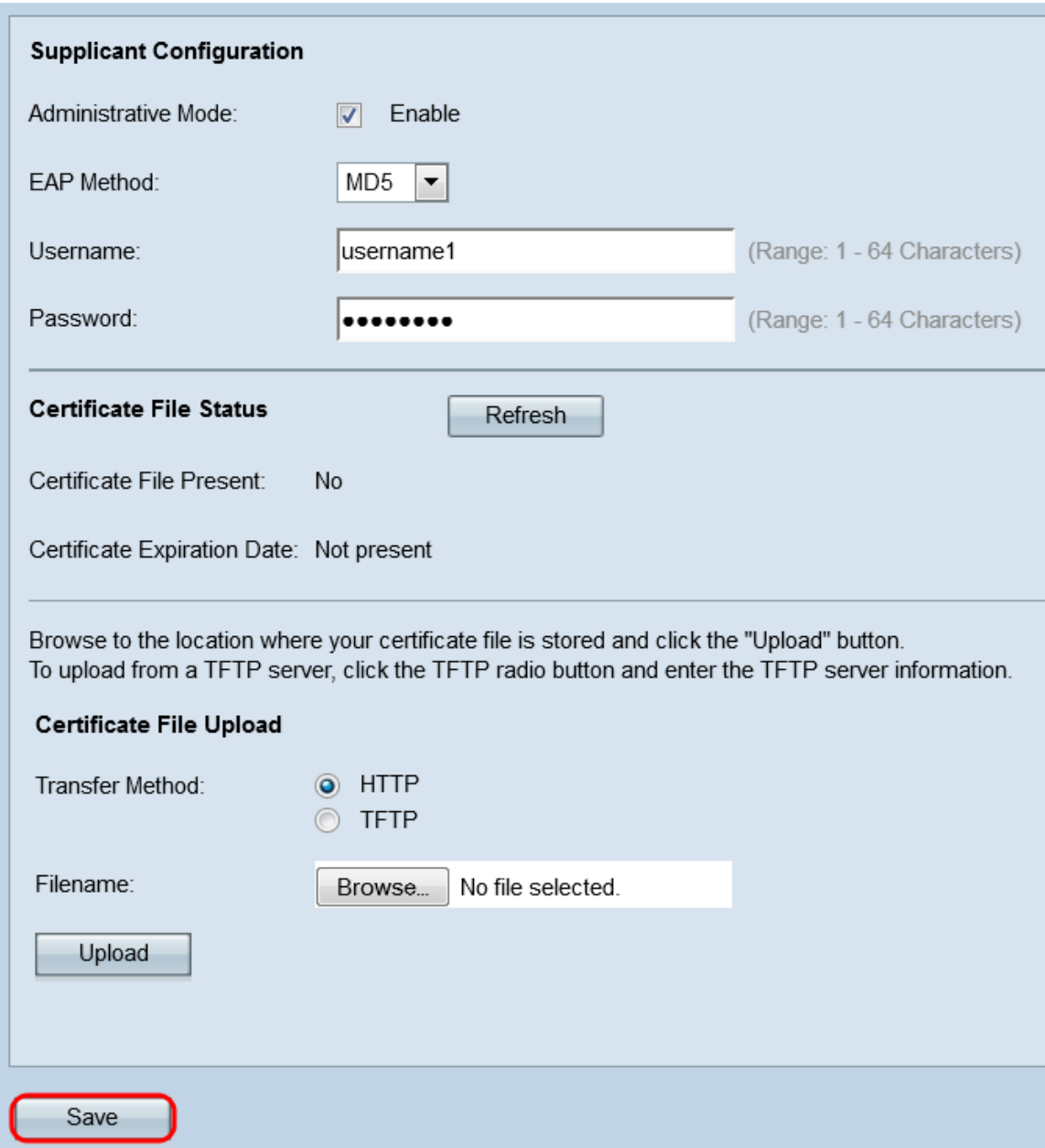

#### Status der Zertifikatsdatei

Schritt 1: Navigieren Sie zum Bereich Status der Zertifikatsdatei. Dieser Bereich zeigt an, ob eine HTTP-SSL-Zertifikatsdatei auf dem WAP-Gerät vorhanden ist. Im Feld Zertifikatdatei vorhanden wird "Ja" angezeigt, wenn ein Zertifikat vorhanden ist. Der Standardwert ist "Nein". Wenn ein Zertifikat vorhanden ist, wird das Ablaufdatum des Zertifikats angezeigt, wenn es abläuft. Andernfalls ist die Standardeinstellung "Nicht vorhanden".

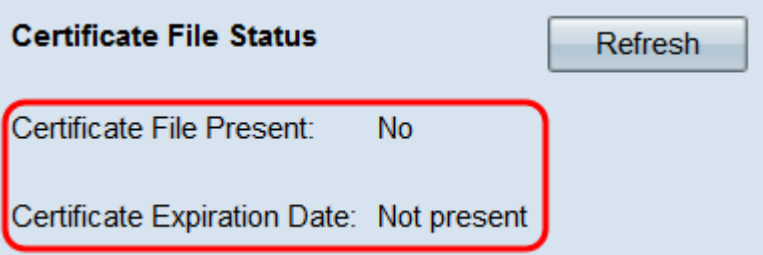

Schritt 2: Um die neuesten Informationen anzuzeigen, klicken Sie auf die Schaltfläche Aktualisieren, um die aktuellsten Zertifikatinformationen abzurufen.

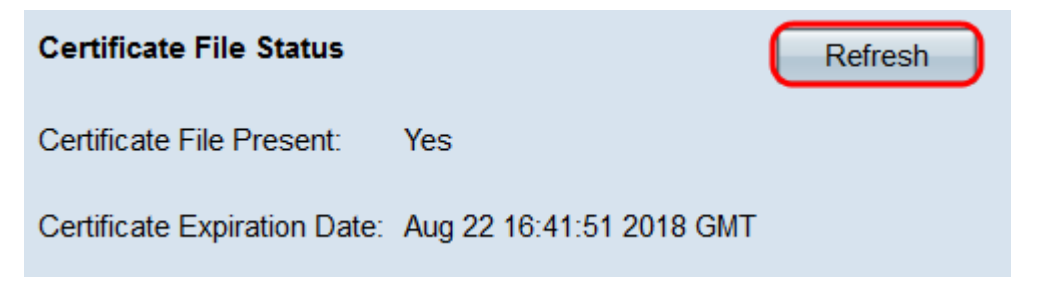

#### Hochladen der Zertifikatsdatei

Schritt 1: Navigieren Sie zum Bereich Zertifikatsdatei-Upload, um ein HTTP-SSL-Zertifikat auf das WAP-Gerät hochzuladen. Wählen Sie im Feld Transfer Method (Übertragungsmethode) entweder die Optionsschaltflächen HTTP oder TFTP aus, um das Protokoll auszuwählen, das Sie zum Hochladen des Zertifikats verwenden möchten.

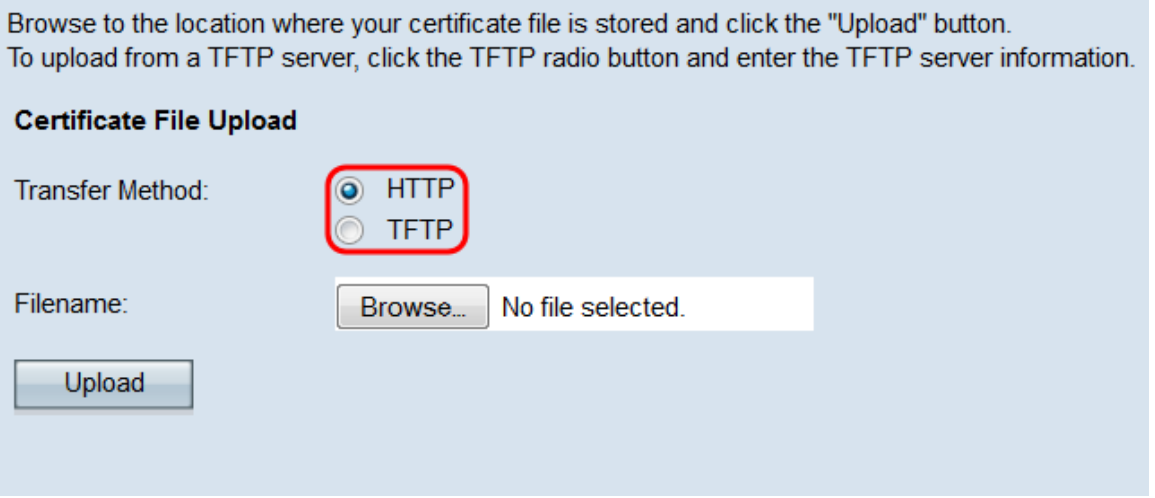

Schritt 2: Wenn Sie TFTP ausgewählt haben, fahren Sie mit Schritt 3 fort. Wenn Sie HTTP ausgewählt haben, klicken Sie auf die Schaltfläche Durchsuchen, um die Zertifikatsdatei auf Ihrem PC zu suchen. Fahren Sie mit [Schritt 5 fort](#page-5-0).

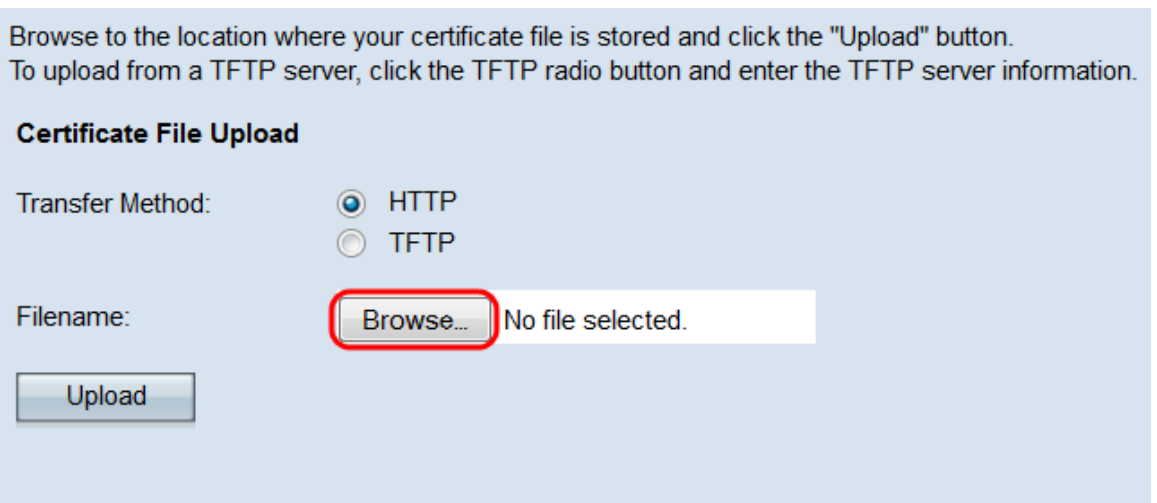

Schritt 3: Wenn Sie TFTP im Feld Übertragungsmethode ausgewählt haben, geben Sie den Dateinamen des Zertifikats im Feld Dateiname ein.

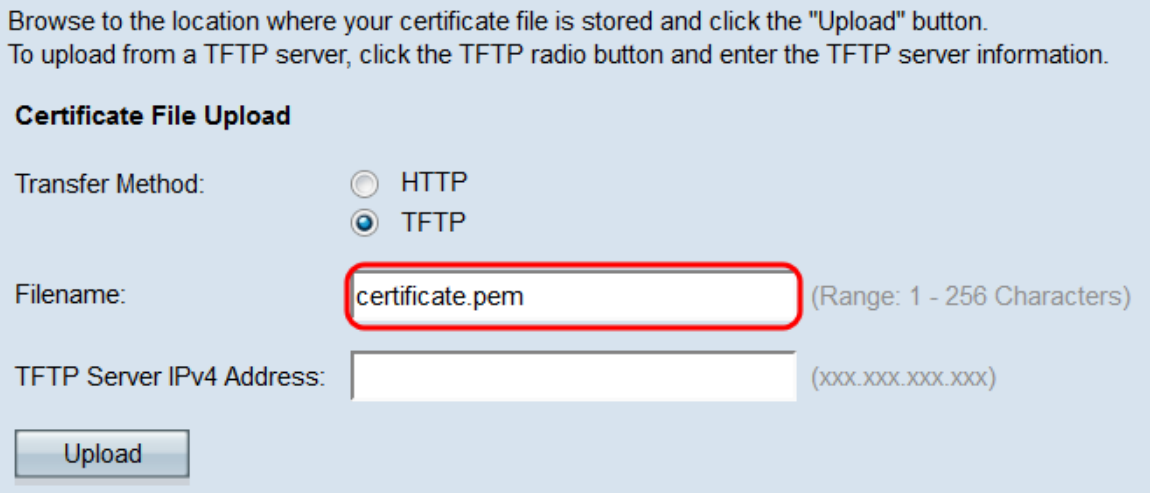

Hinweis: Die Datei muss in .pem enden.

Schritt 4: Geben Sie die IP-Adresse des TFTP-Servers in das Feld IPv4-Adresse des TFTP-Servers ein.

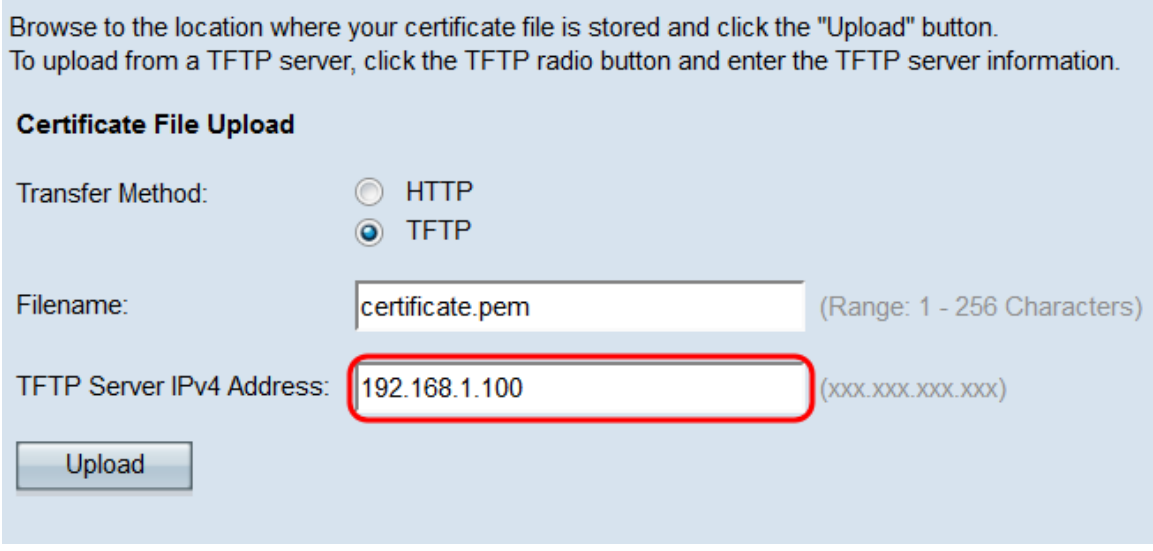

<span id="page-5-0"></span>Schritt 5: Klicken Sie auf Hochladen.

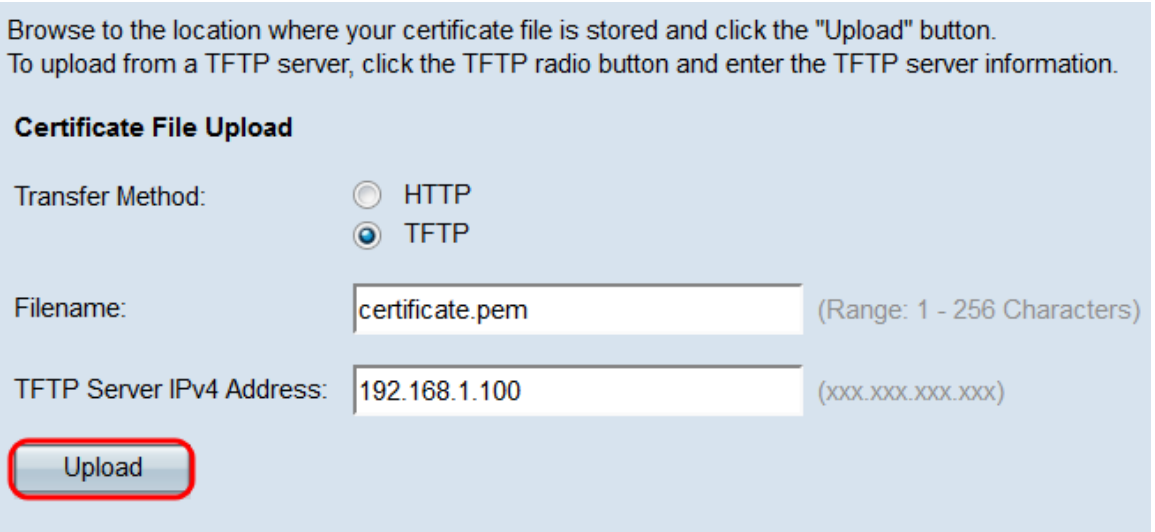

Schritt 6: Ein Bestätigungsfenster wird angezeigt. Klicken Sie auf OK, um den Upload zu starten.

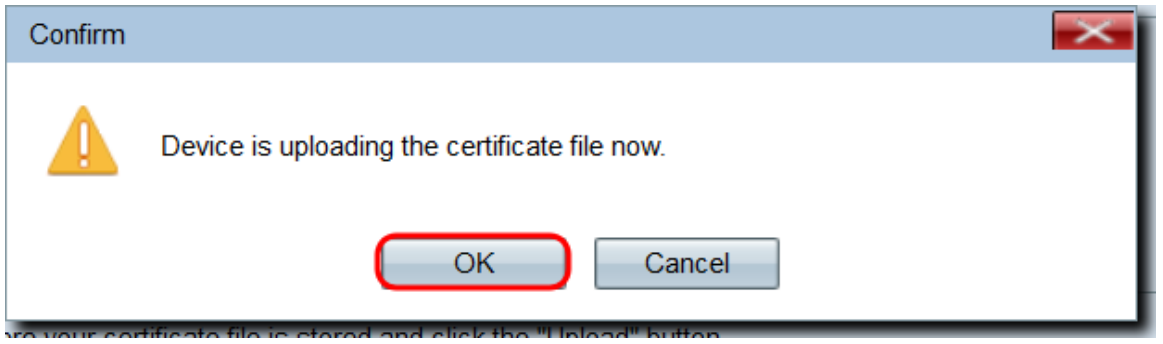

Schritt 7: Klicken Sie auf Speichern.